# **Connect to Wireless on**

**Windows 7 Windows 8 Apple OS X [iPad](#page-6-0)**

# **Connect to Wireless on Windows 7.**

- 1. Make sure wireless is turned on. Most laptops have a button or switch on them
- 2. Look for the connection icon in the bottom right corner

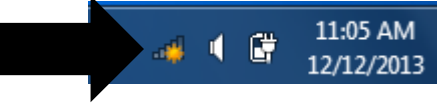

# **3. Click Faulkner and choose connect.**

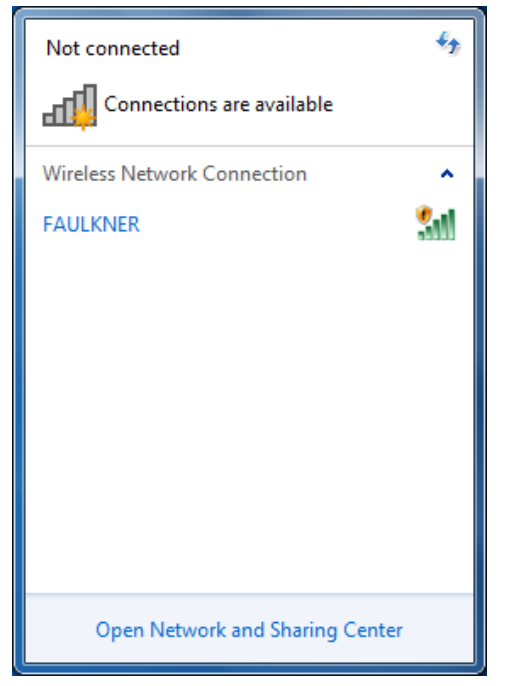

4. Once it says connected open your Web browser (Internet Explorer, Chrome, **Firefox)'**

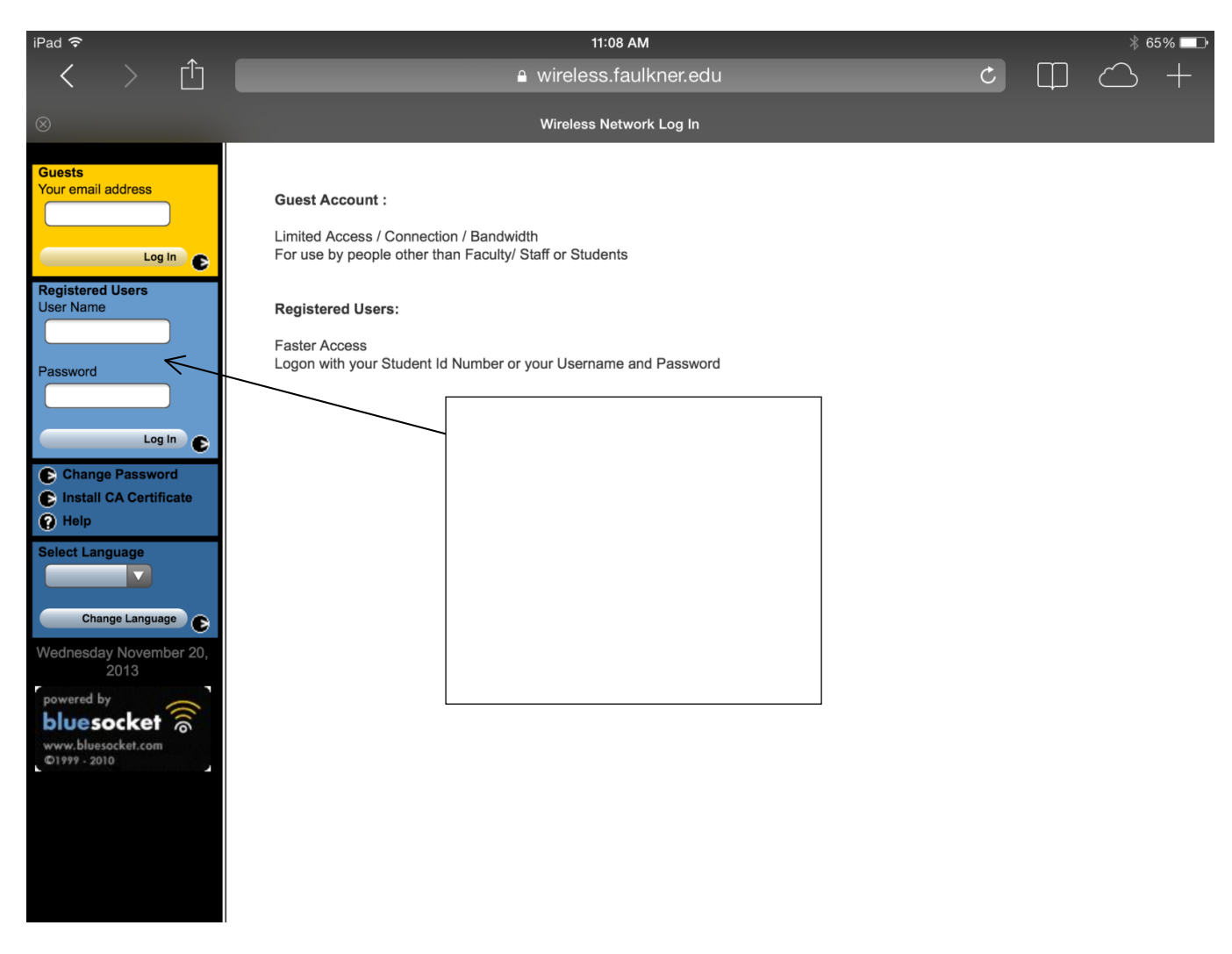

**5.** You should be able to surf the Internet after it authenticates you.

## <span id="page-2-0"></span>**Wireless'via'Windows'8'**

1. If you are using a PC, move the mouse to the bottom or top right corner of the screen **and'select'the'cog'icon'labeled Settings.** If you are using a tablet, swipe left from the *right* side of the screen and **select Settings.**

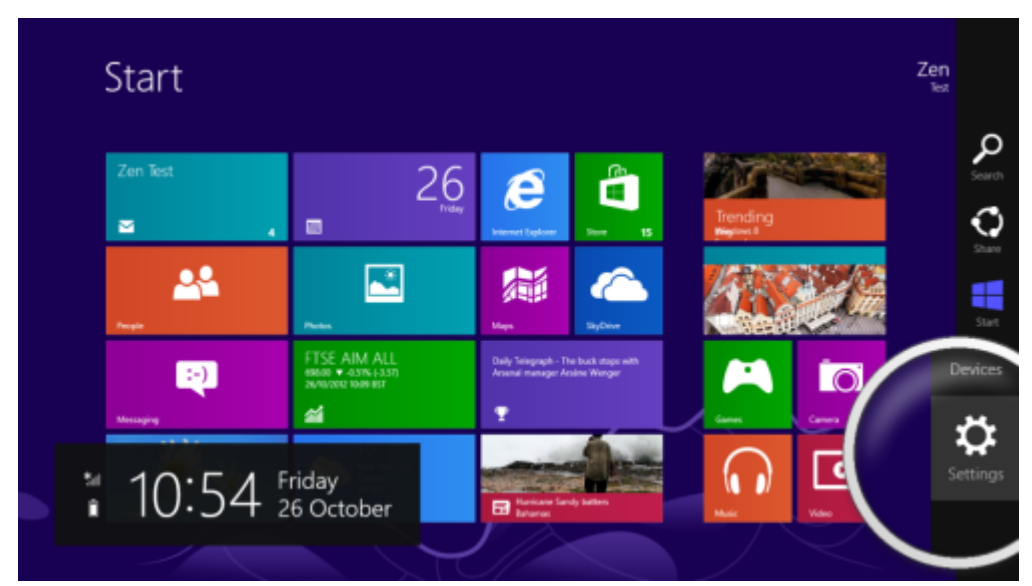

**2. Select the wireless icon.** 

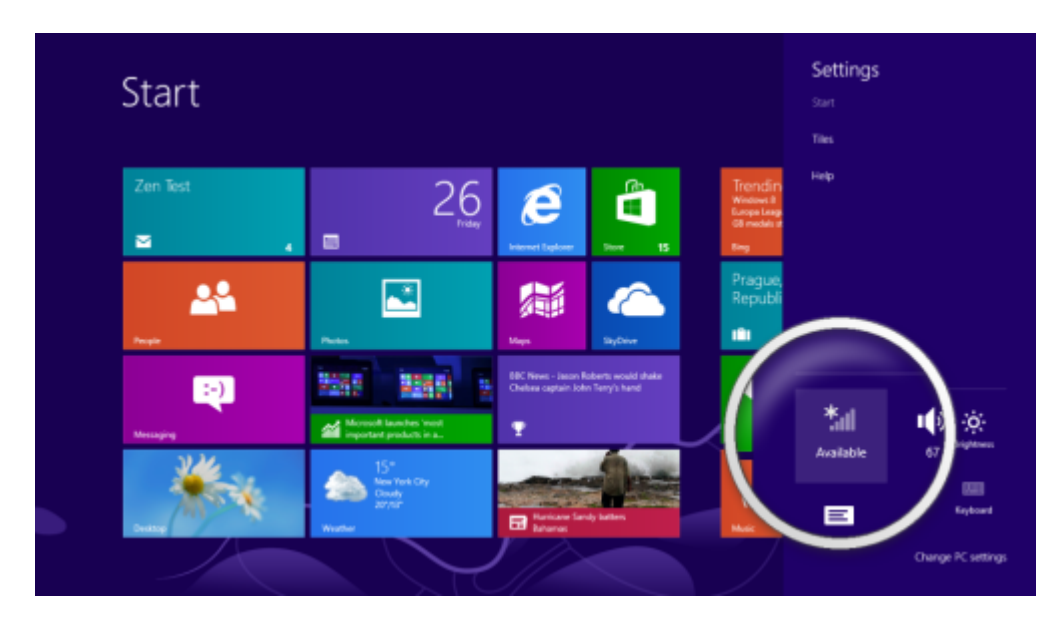

**3. Select your wireless network from the list - in this example we've called the network Faulkner.**

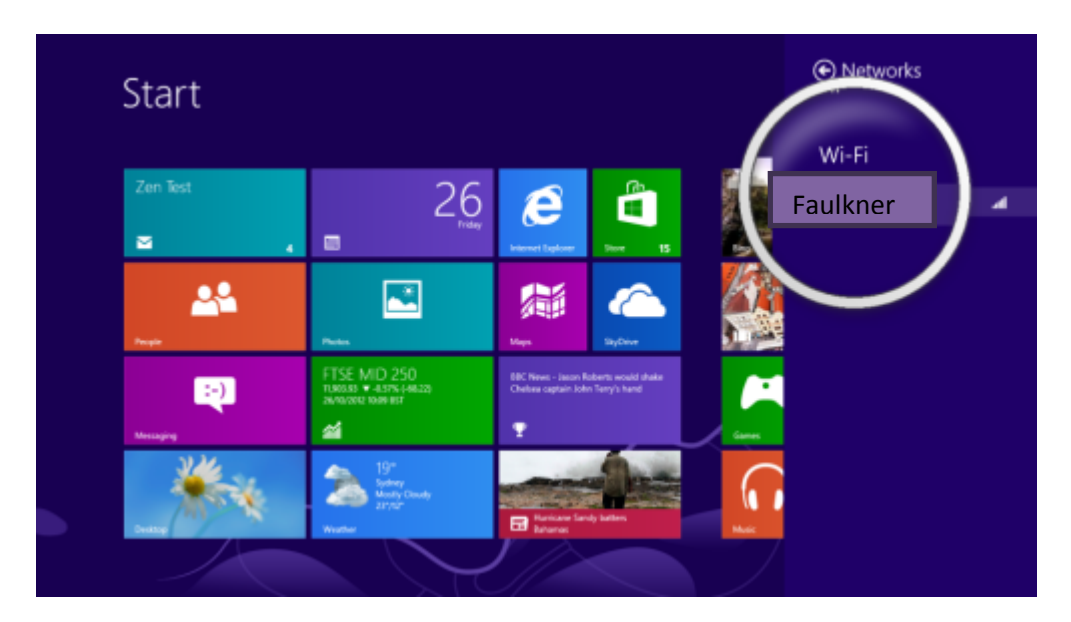

**4. Select Connect.**

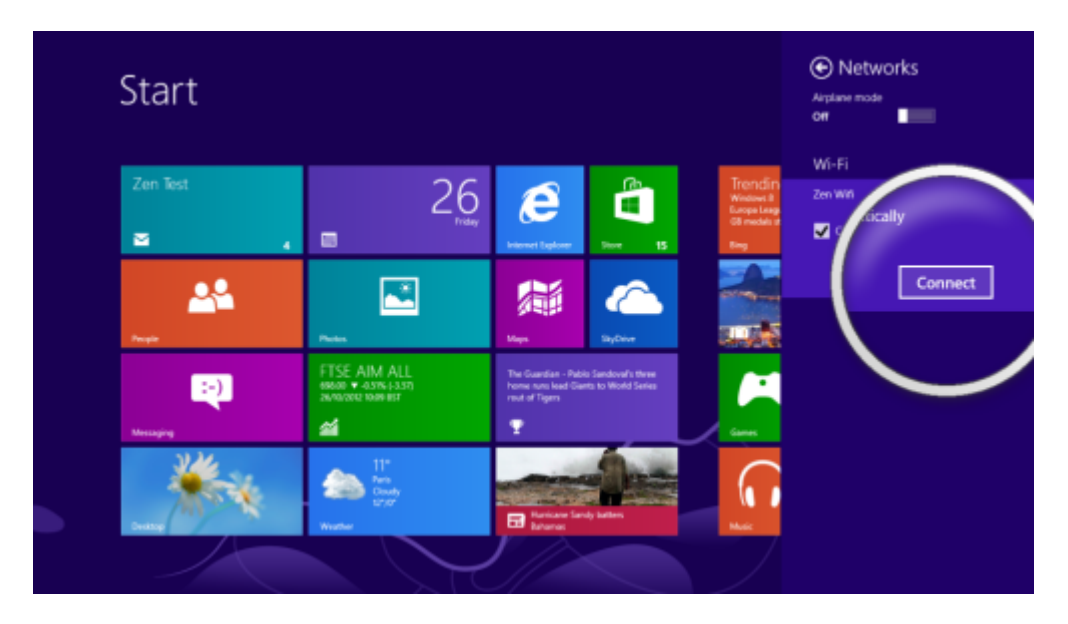

5. Once it says connected open your Web browser (Internet Explorer, Chrome, Firefox)

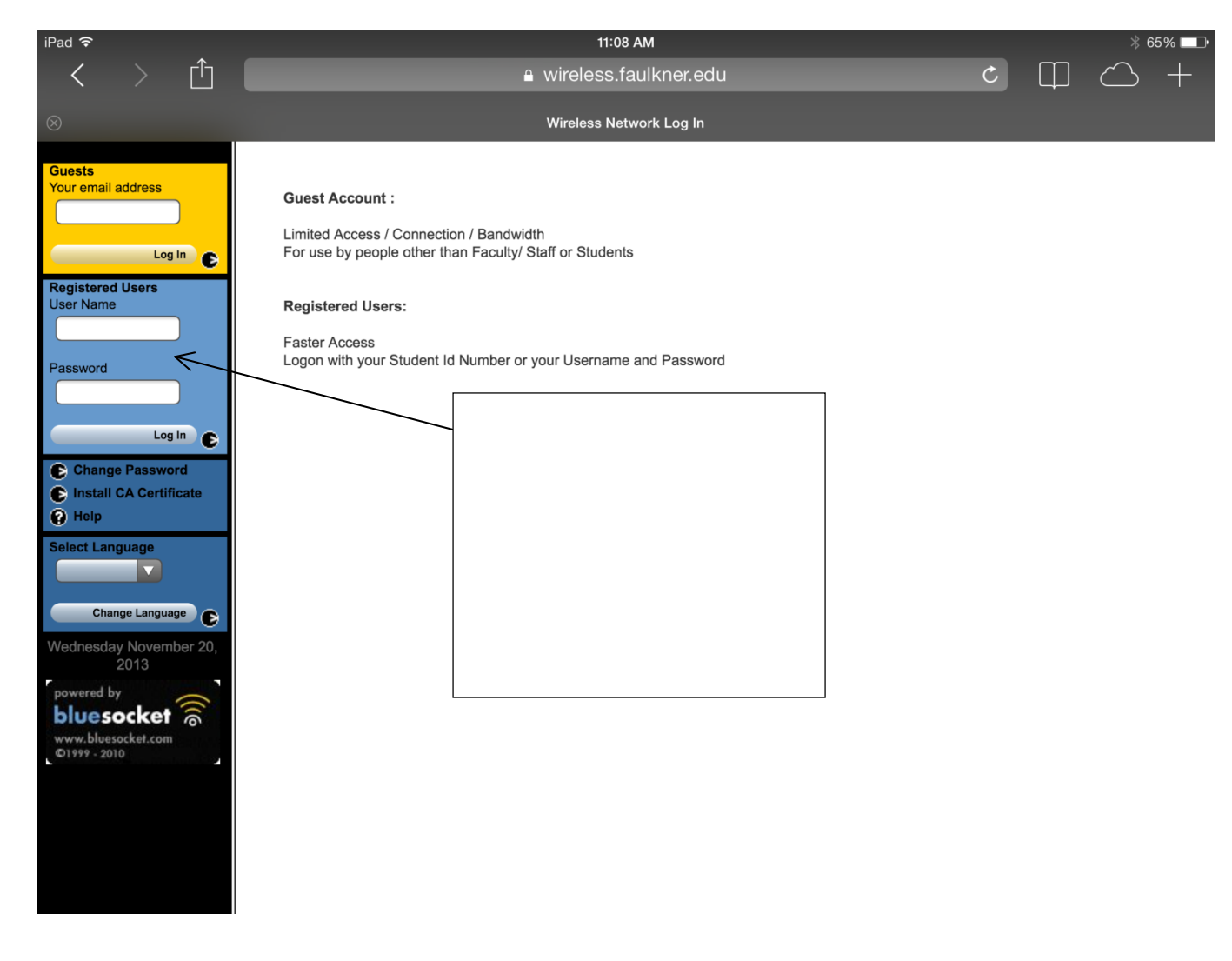

**6.** You should be able to surf the Internet after it authenticates your device.

#### <span id="page-5-0"></span>Instructions for connecting to our network using Apple's OSX 10.6.8 or higher:

- **1. Click on the Wi-Fi icon in the upper right-hand corner of the screen.**
- **2.** Make sure that Wi-Fi is set to on.
- **3. Select FAULKNER or FAULKNER-RES (if in the dorms or apartments).**
- **4. A'box'should'pop'up'where'you'can'enter'your'user'name'and'password.** Note: if the box does not appear, please go to Safari or another browser and try to reach a website like Google or Yahoo. You should be redirected to where you can **enter'your'user'name'and'password.**
- 5. For user name, you will need to use your six-digit student ID number. For password, please use the same password you use for email, logging onto on-campus computers, **etc.**
- **6. Press Enter or click Log In.**

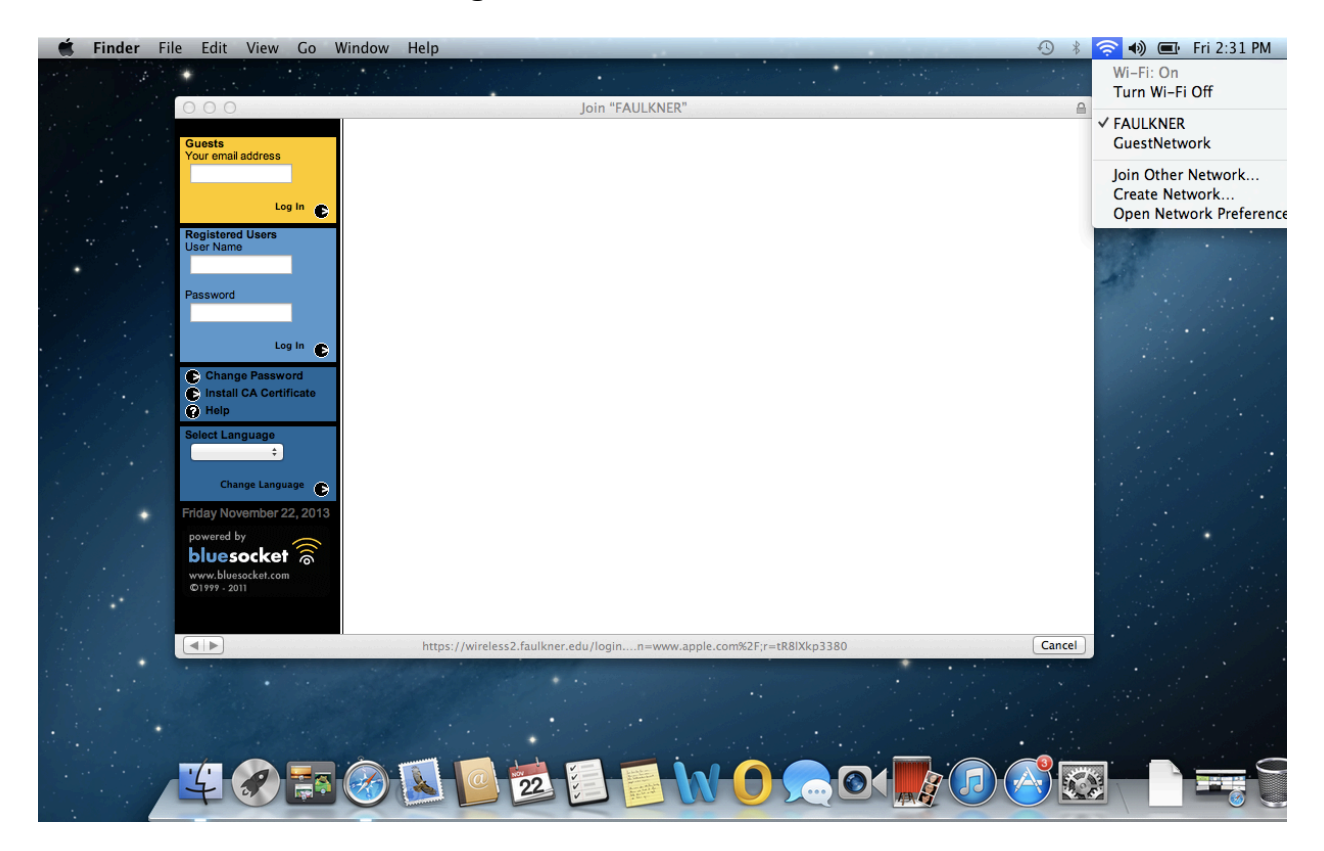

# <span id="page-6-0"></span>**Connecting to Wireless on an iPad**

#### **Click settings, Wi-Fi**

#### Choose Faulkner or Faulkner-RES (if in the dorms or apartments),

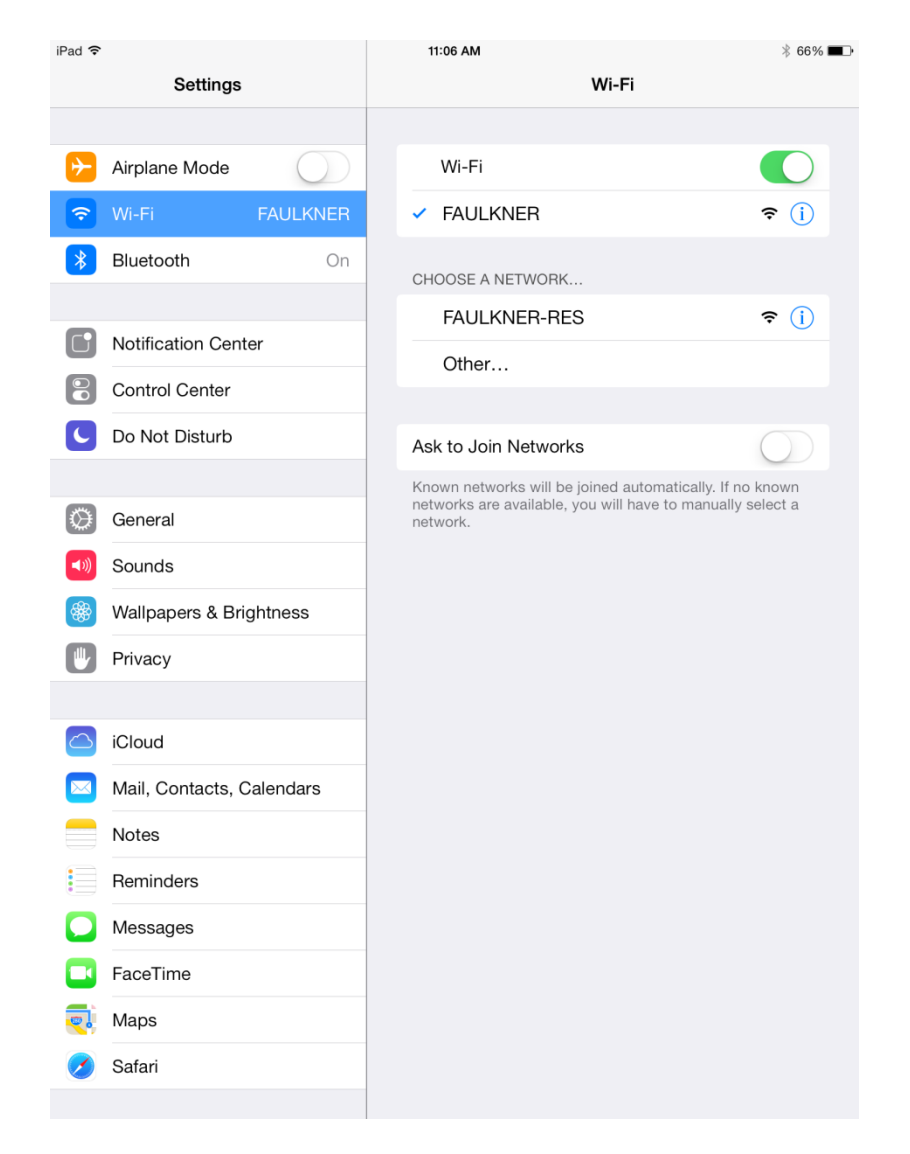

**Click'the'home'button'to'go'back'to'the'main'screen'**

#### Then click on Safari. Go to Faulkner.edu web page and you should be prompted to logon

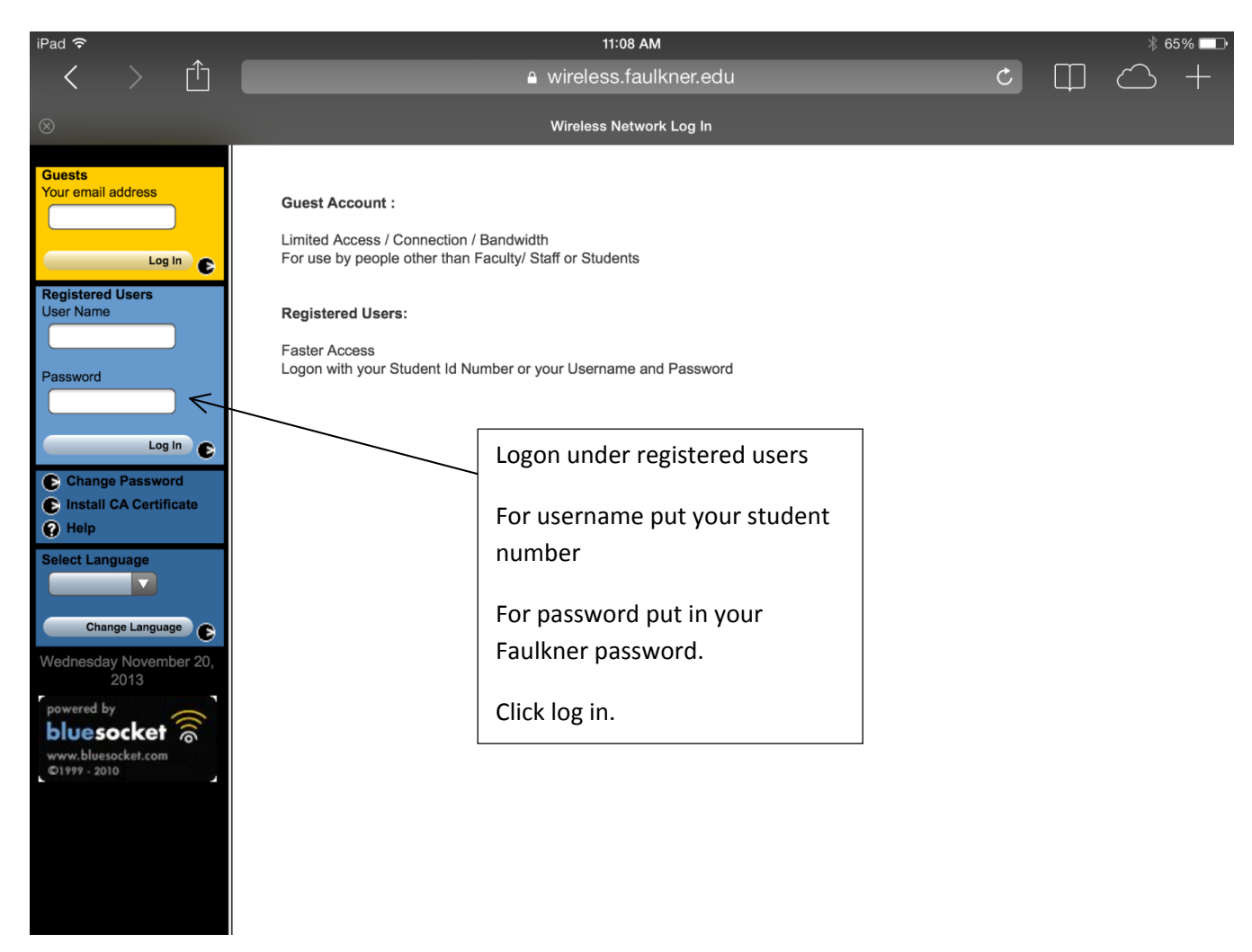

Once logged on you should be able to surf the Internet.

Trouble logging onto Faulkner's Wi-Fi with an iPad?

- **1.** Restart your iPad. Press the power button until you get a red slide to power off button. Slide to power off. Try to connect to Faulkner again.
- 2. Reset network settings. Click setting ->General -> Reset (it is all the way at the bottom) -> Reset network settings. Make sure you click the network one!!
- **3. Still having problems? Come by Eagle iAdvantage or EFC in the Rotunda (Rooms 102A) or'106)'**